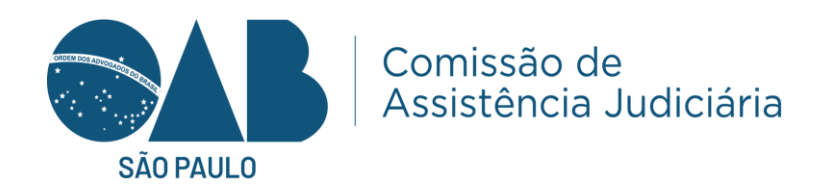

# **Tutorial da triagem digital via site-intranet Subseção**

Quando o assistido acabar o procedimento das informações da triagem. A subseção irá receber esses dados via intranet, o caminho seria: Home, Assistência Judiciaria e triagem.

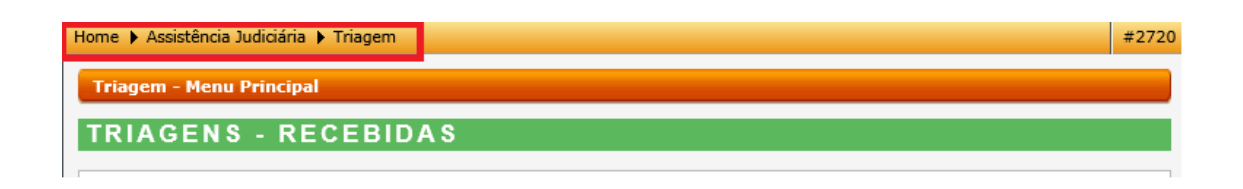

Temos alguns itens nessa página: Triagem – Recebidas, Triagens- Em Analise e Triagens – Finalizadas. Quando tiver alguma triagem realizada pelo o assistido o colaborador fará o primeiro passo que é ir em receber e enviar ao plantonista.

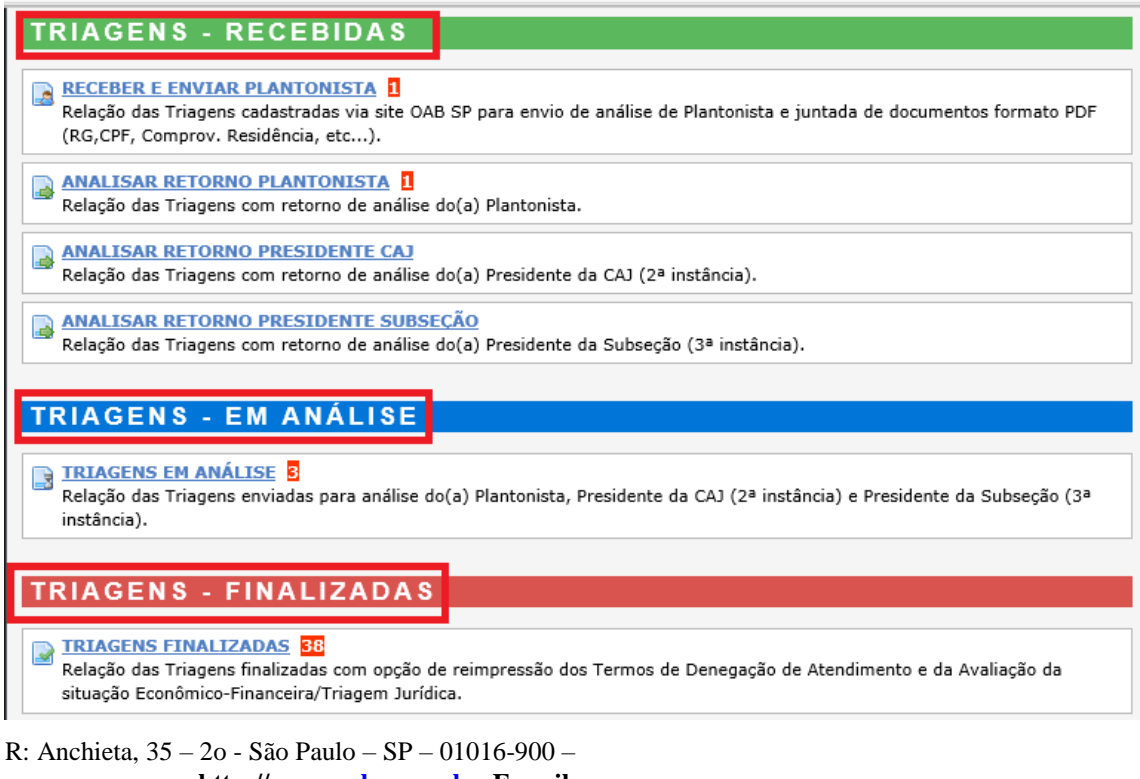

 **http:/[/www.oabsp.org.br](http://www.oabsp.org.br/) E-mail:** [assistencia.judiciaria@oabsp.org.br](mailto:assistencia.judiciaria@oabsp.org.br)

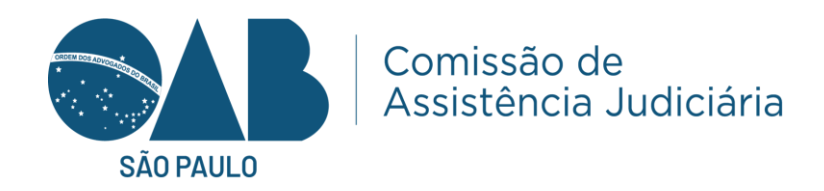

Clicamos.

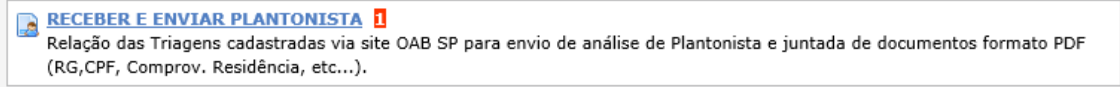

# E aparecerão algumas informações básicas e clicamos em ver triagem.

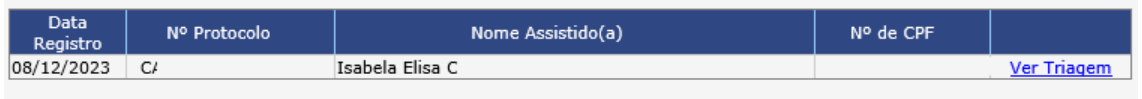

Abrirá algumas informações: Podemos ver o processo da triagem em PDF, temos a data do plantão, horário do plantão e se for por vídeo chamada podemos inserir o link do vídeo criado por qualquer plataforma.

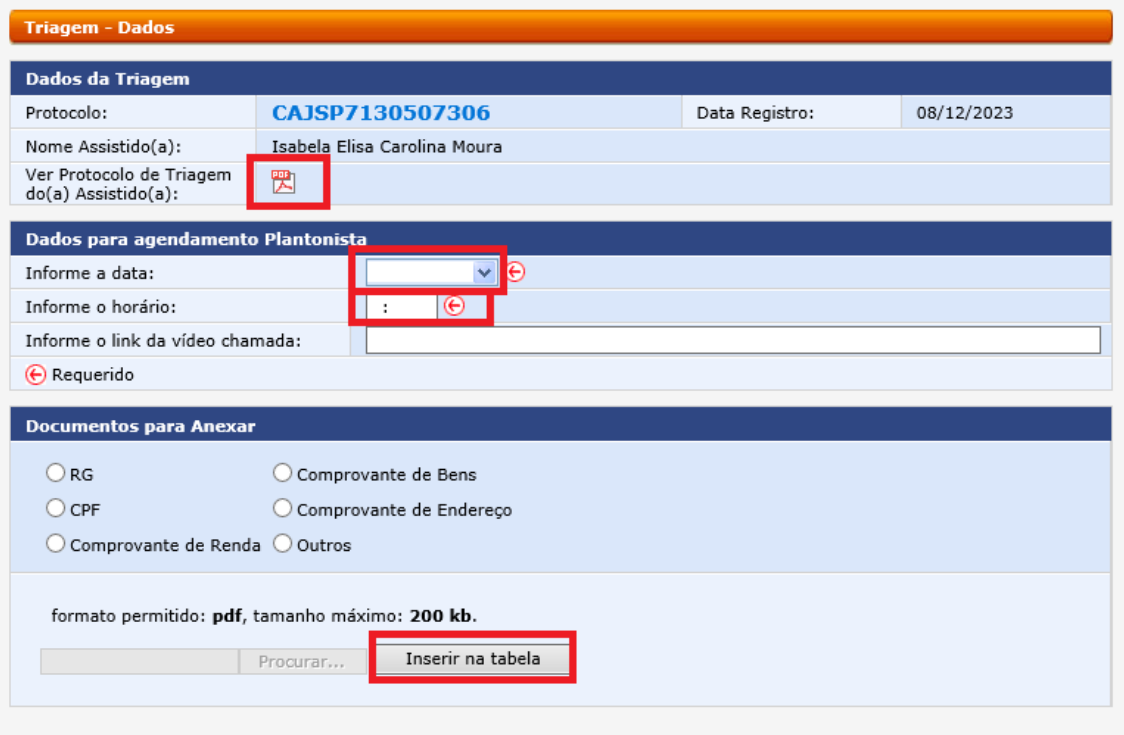

É necessário pelo menos inserir um documento para darmos prosseguimento.

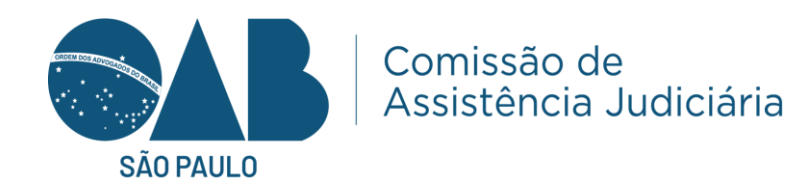

Na parte da documentação é necessário anexar pelo menos um documento como está no exemplo, mas sempre buscar anexar todos os documentos necessários para triagem.

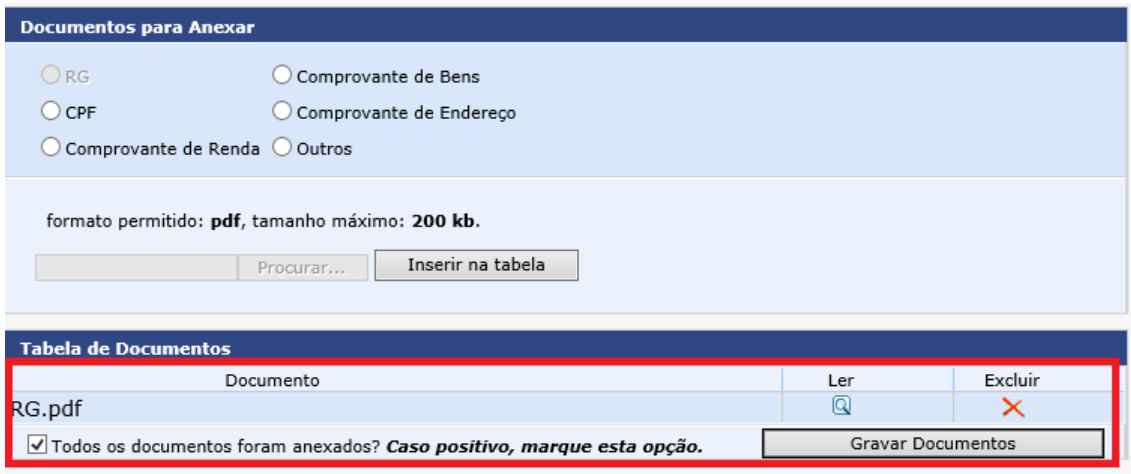

Após anexar os documentos do assistido é só clicar em gravar documentos. Aparecerá uma mensagem de confirmação sobre os documentos.

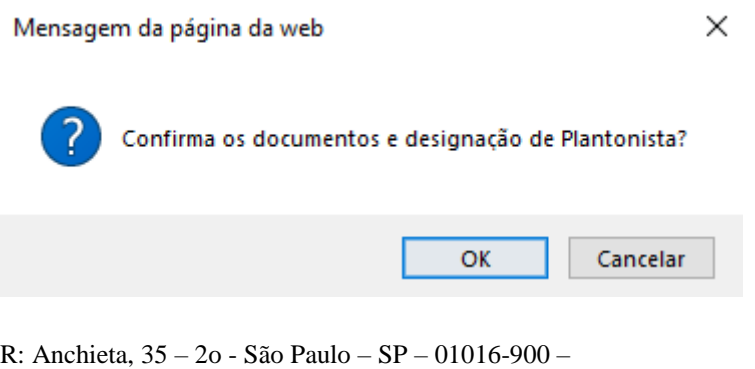

 **http:/[/www.oabsp.org.br](http://www.oabsp.org.br/) E-mail:** [assistencia.judiciaria@oabsp.org.br](mailto:assistencia.judiciaria@oabsp.org.br)

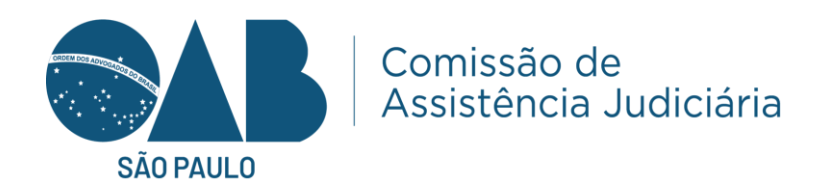

E indicará para ir à seleção do plantonista.

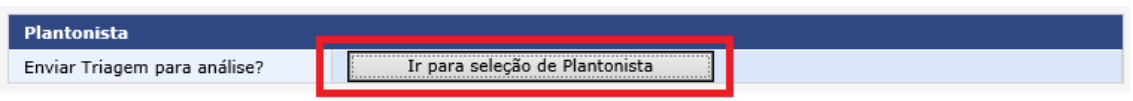

Insira a OAB do advogado plantonista.

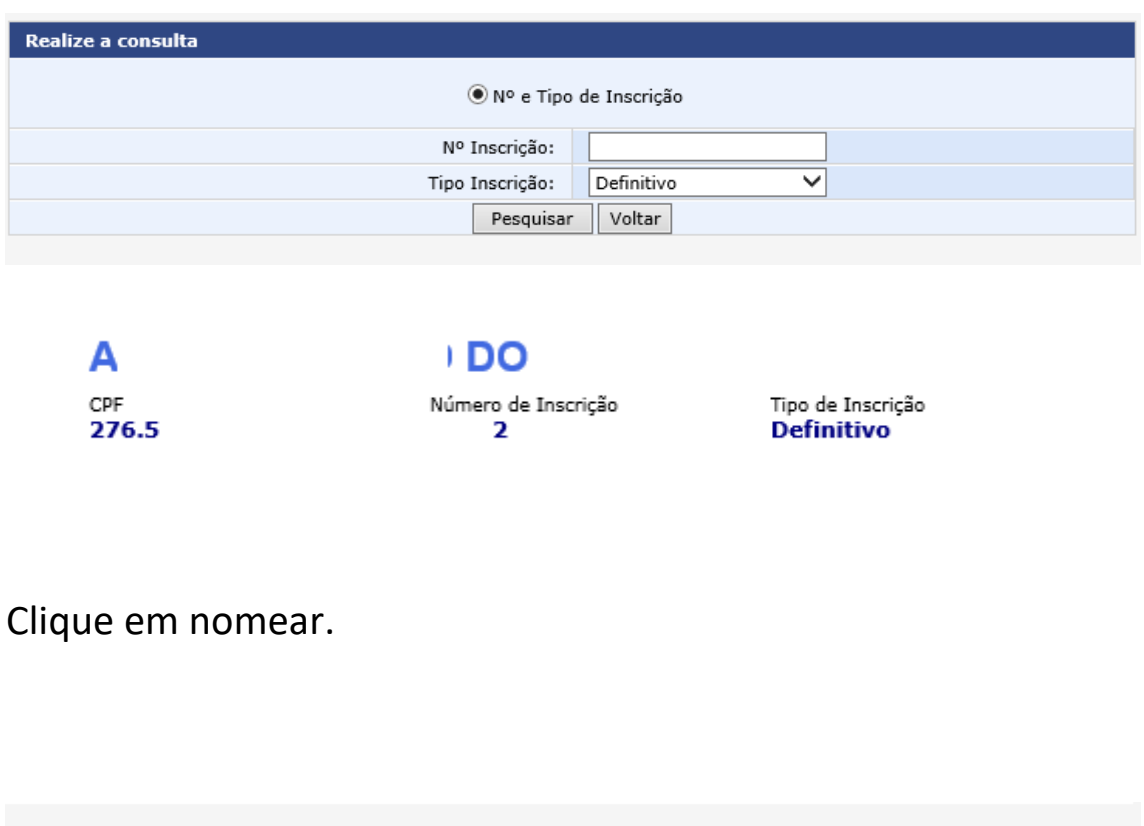

Nomear

O advogado será nomeado e se encerra a primeira parte da subseção.

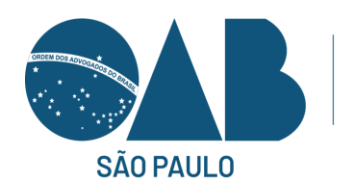

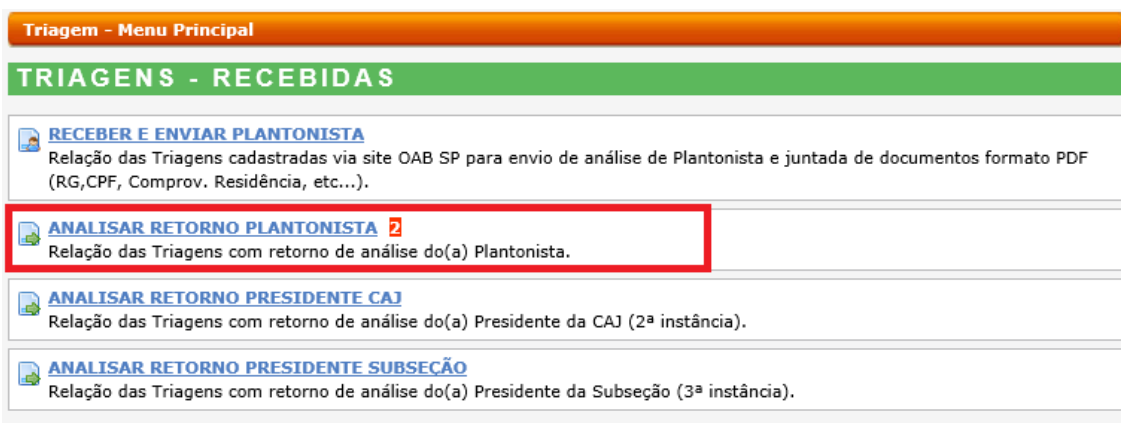

Quando do advogado plantonista termina a entrevista o resultado estará em analisar retorno plantonista, a subseção clicar na analisar, ela conseguirá ver as análises dos plantonistas feitas.

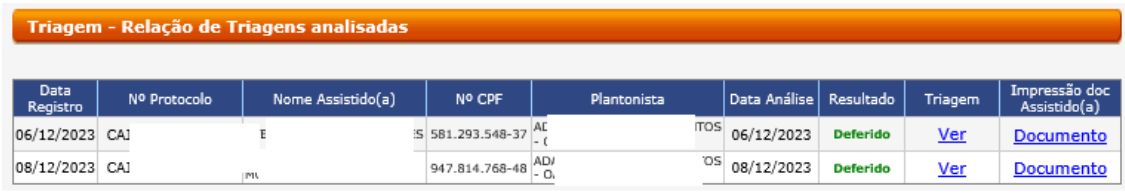

Abrimos alguma análise feita pelo plantonista, e conseguimos ver protocolo, nome do assistido, nome do plantonista, conseguimos ver o protocolo da triagem, etc.

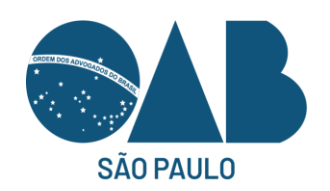

### Comissão de Assistência Judiciária

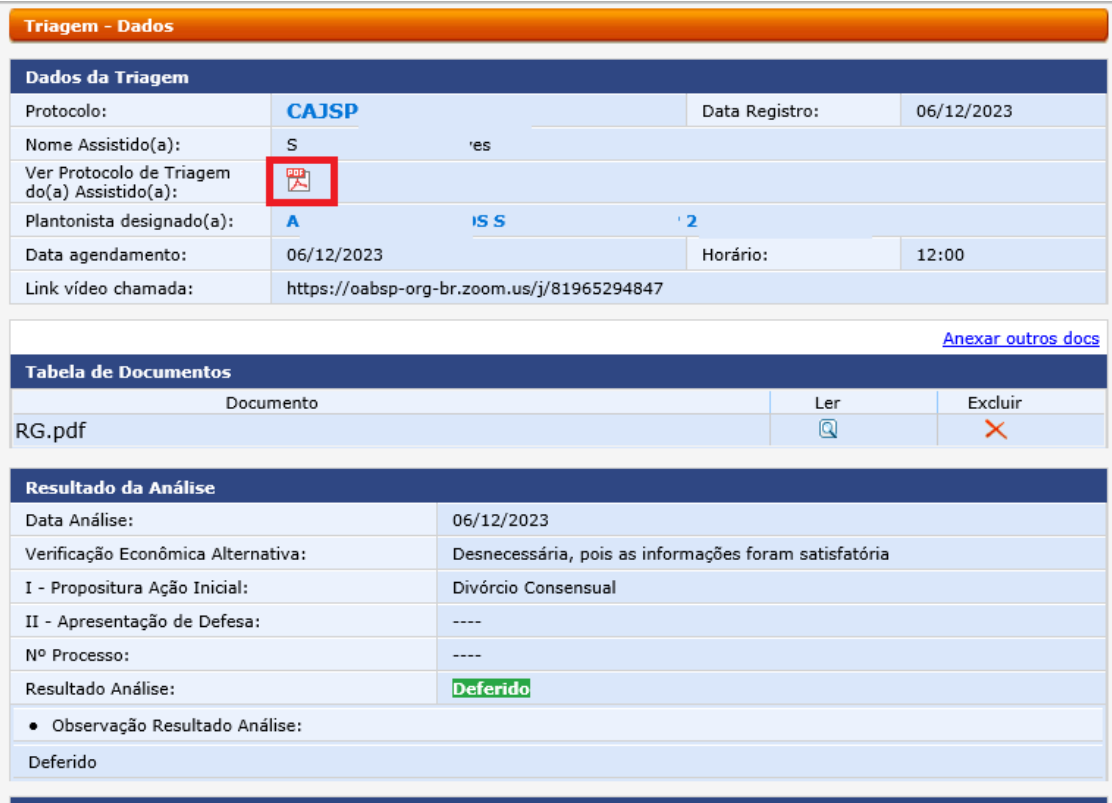

Aqui se o colaborador escolher sim permite que a analise e os dados assinalados sejam alterados, poderá manter o protocolo ao plantonista designado ou nomear uma nova inscrição para análise.

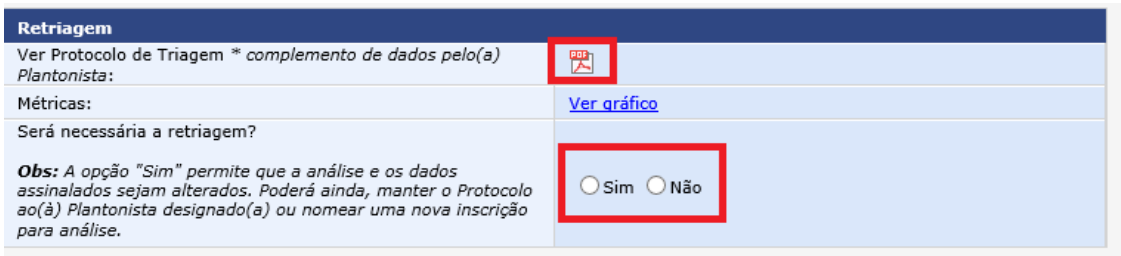

Pode deixar o mesmo plantonista ou pode ser escolhido outro plantonista.

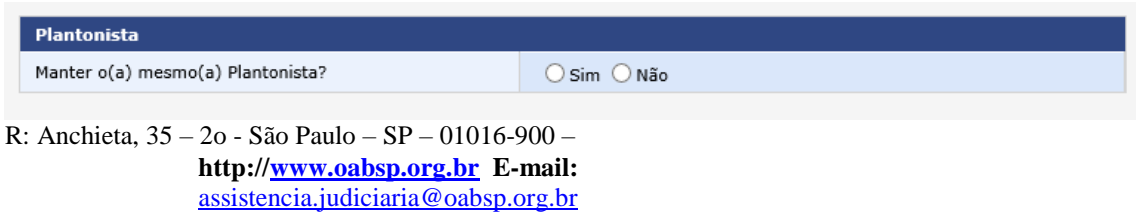

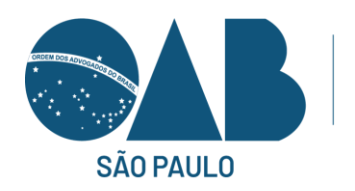

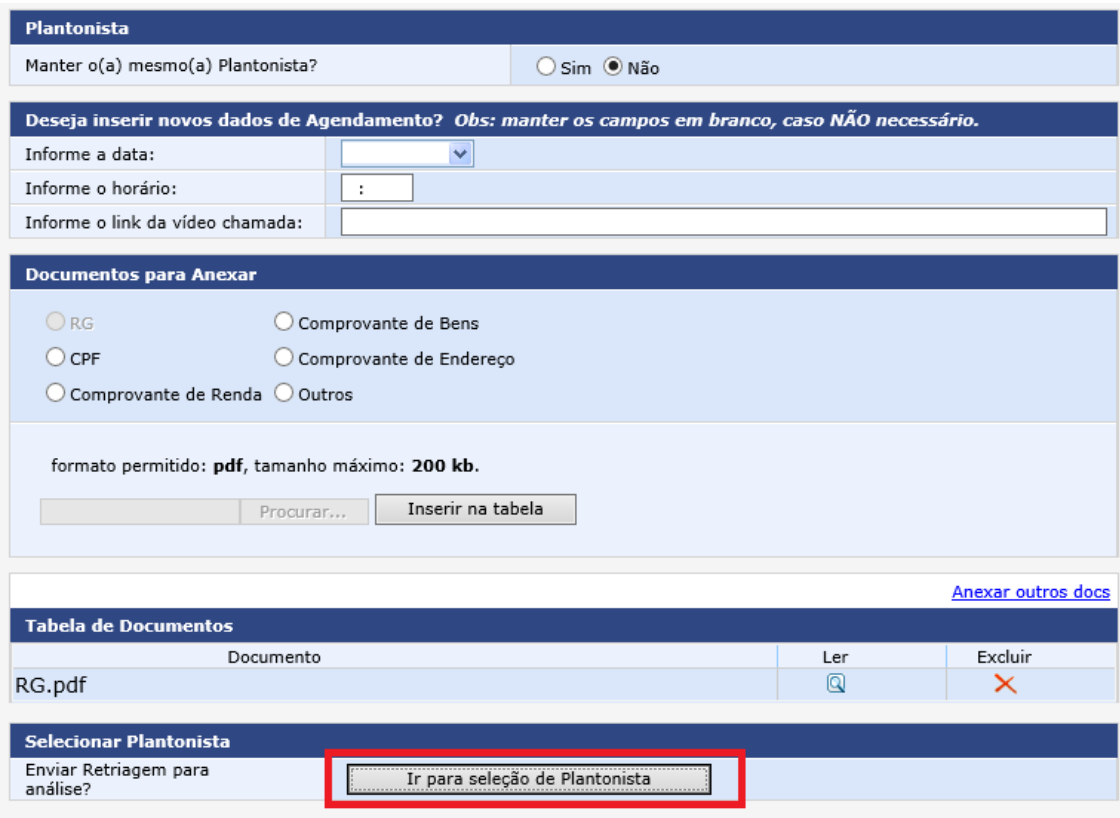

Se clicar em não o colaborador terá que ir em avaliação da situação para gerar a ficha de avaliação.

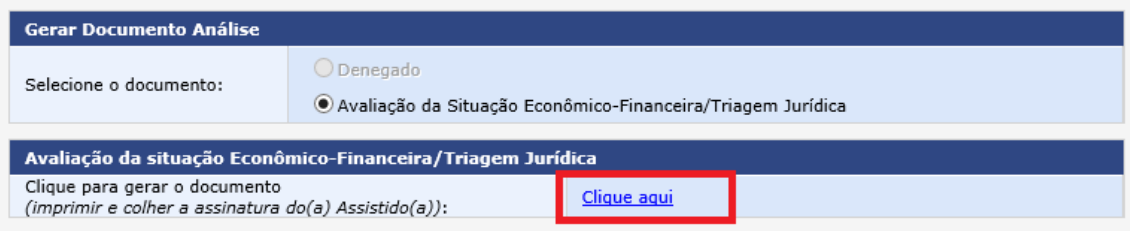

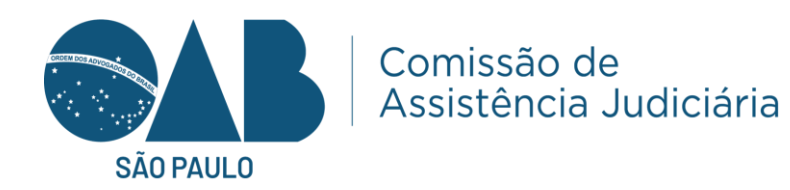

Aparecerá uma mensagem gerado com sucesso. E também abrirá a ficha com informações prestadas pelo assistido.

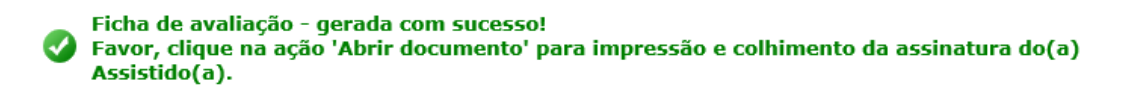

Após gera a ficha o colaborador precisa imprimir e pedir para o assistido assinar e fazer a alimentação no site da defensoria.

Quando for indeferido pelo plantonista o procedimento muda com algumas informações adicionais para serem preenchidas conforme abaixo.

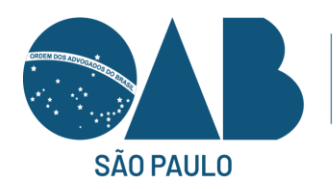

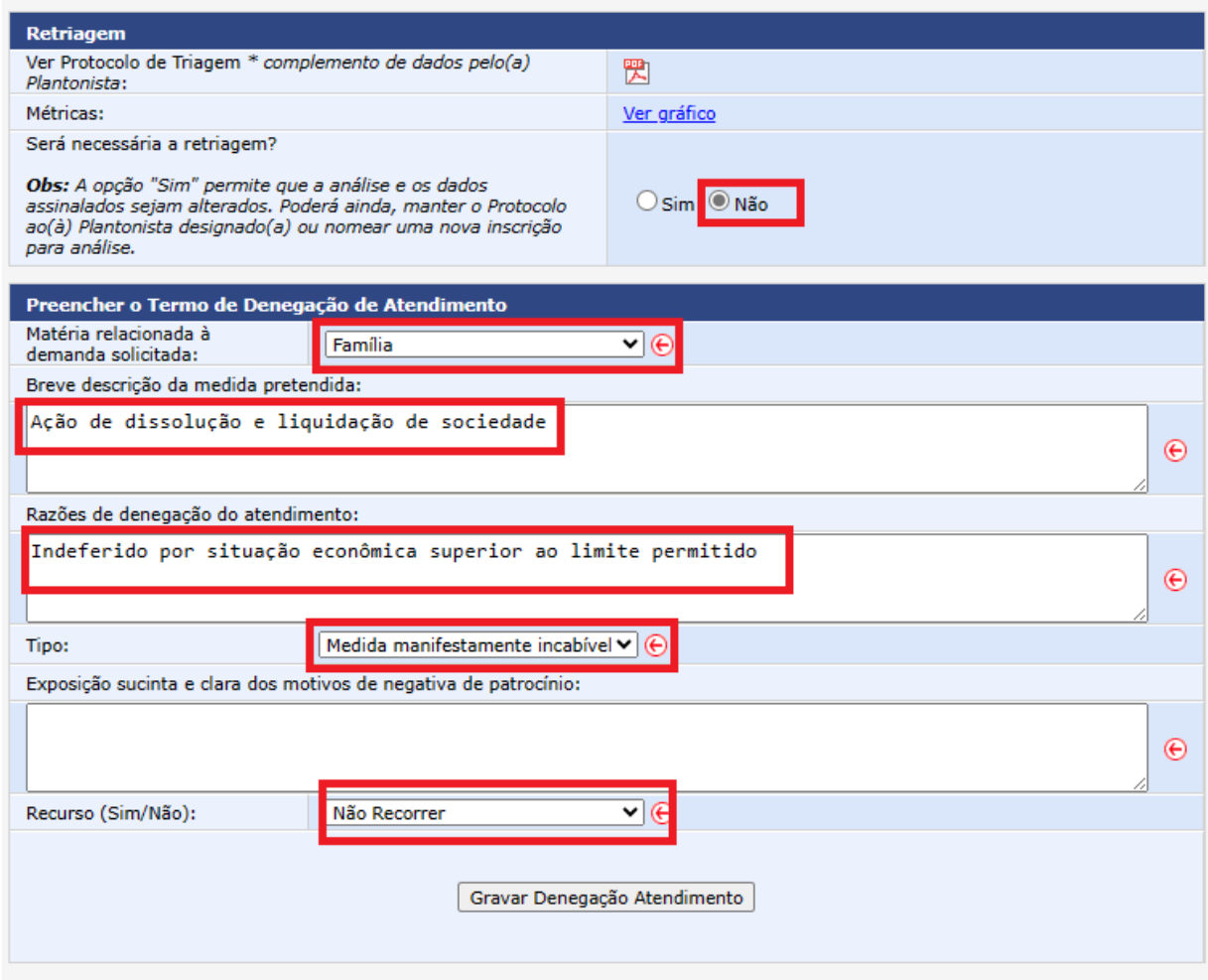

Na ultima situação temos: Recorrer ou não recorrer.

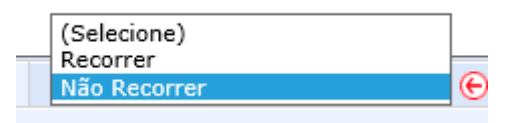

Se ele escolher não recorrer, pede para o assistido e o plantonista assinarem e arquiva-se o documento. Mas se o assistido quiser. Recorrer clica no recorrer, pede para o assistido e o plantonista assinarem e alimente o site da defensoria.

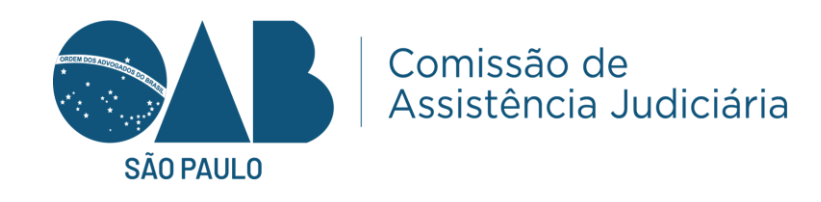

**AD**  $3 S A$ OAB SP n° 21

Eu, Mi agão, declaro estar ciente da decisão que denegou o atendimento de minha pretensão é de NÃO RECORRER

M **Arag** 

Quando o plantonista escolhe Pendente e/ou encaminhado para análise da CAJ da Subseção.

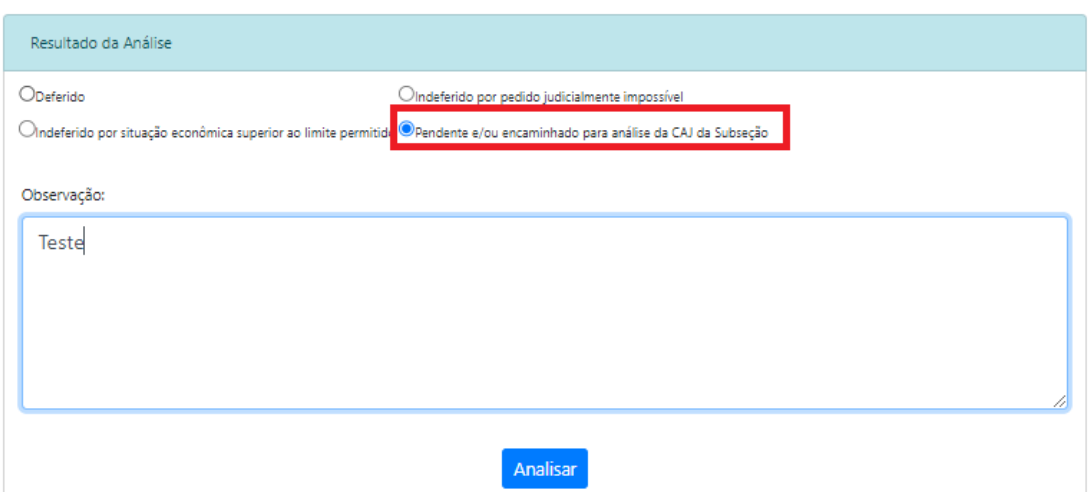

Quando houver Pendente será posto em resultado.

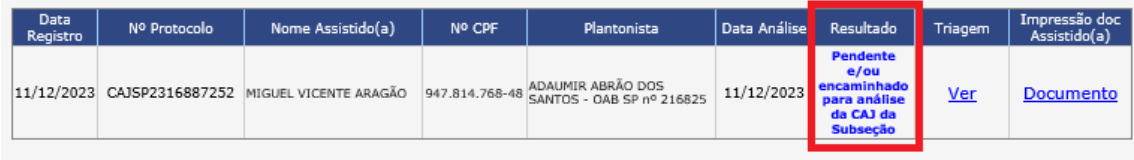

Abrirá para ser enviado pelo colaborador o envio para comissão.

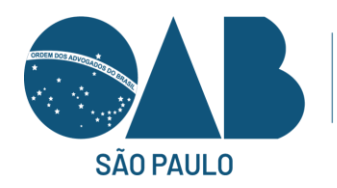

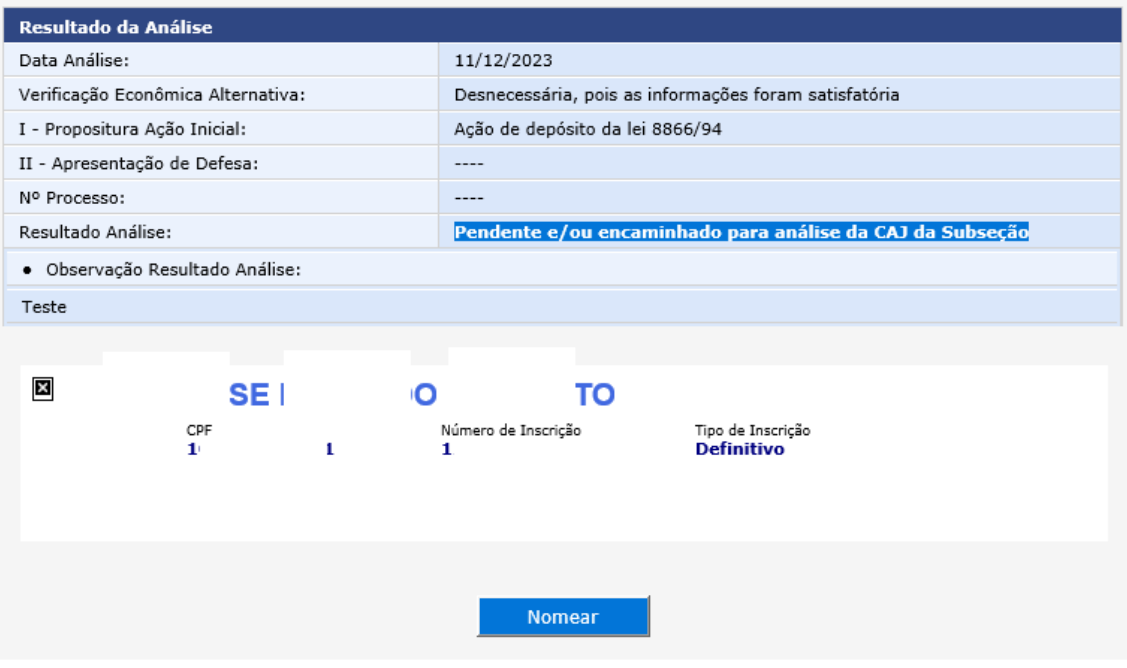

O representante da comissão abrirá na sua área restrita e a solicitação da pendencia sobre o assistido em questão, o mesmo vai analisar conforme a base de dados já prestada.

Quando chegar na verificação alternativa o responsável poderá indicar direcionamentos sobre o caso do assistido em questão.

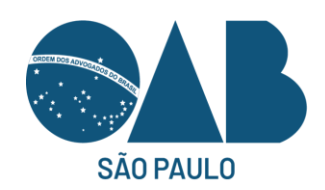

Verificação Econômica Alternativa

O Caso entenda necessário, poderá acessar informações se o(a) Assistido(a) tem as seguintes relações abaixo:

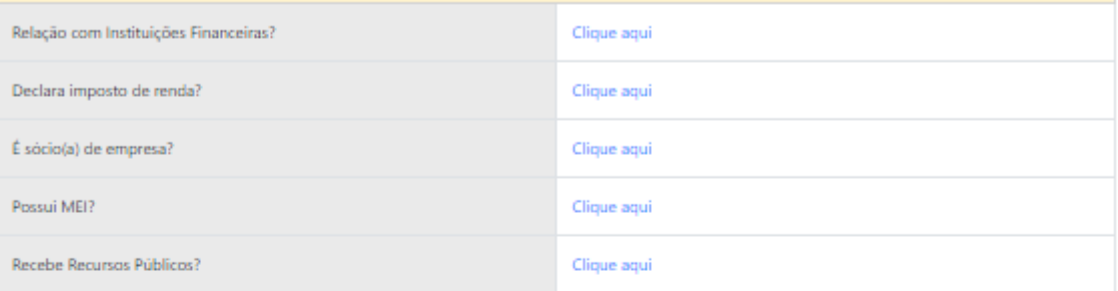

<sup>3</sup> Desnecessária, pois as informações foram satisfatórias

O Realizada a pesquisa, resultado que demonstra situação econômica de hipossuficiência

O Realizada a pesquisa, resultado que demonstra situação econômica de NÃO hipossuficiência

 $\bigcirc$ Realizada a pesquisa, resultado que demonstra a necessidade de solicitação de informações e/ou documentos

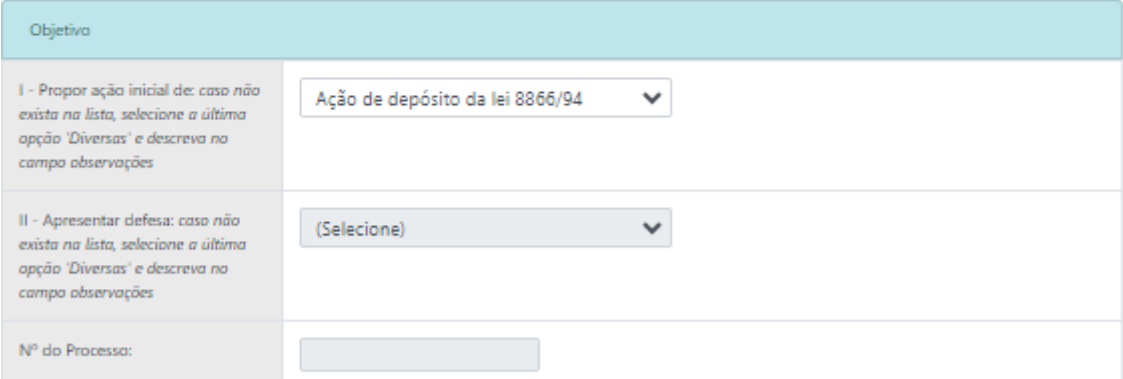

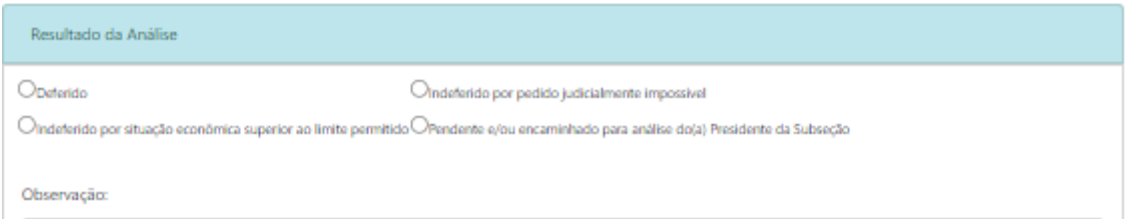

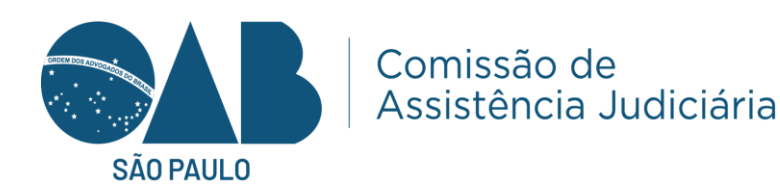

#### **TRIAGENS - FINALIZADAS TRIAGENS FINALIZADAS** 41 Relação das Triagens finalizadas com opção de reimpressão dos Termos de Denegação de Atendimento e da Avaliação da situação Econômico-Financeira/Triagem Jurídica.

Aqui a subseção consegue ver as triagens finalizadas e podem imprimir se houver a necessidade a ficha da triagem feita anteriormente. Temos o resultado da triagem e Doc. Análise.

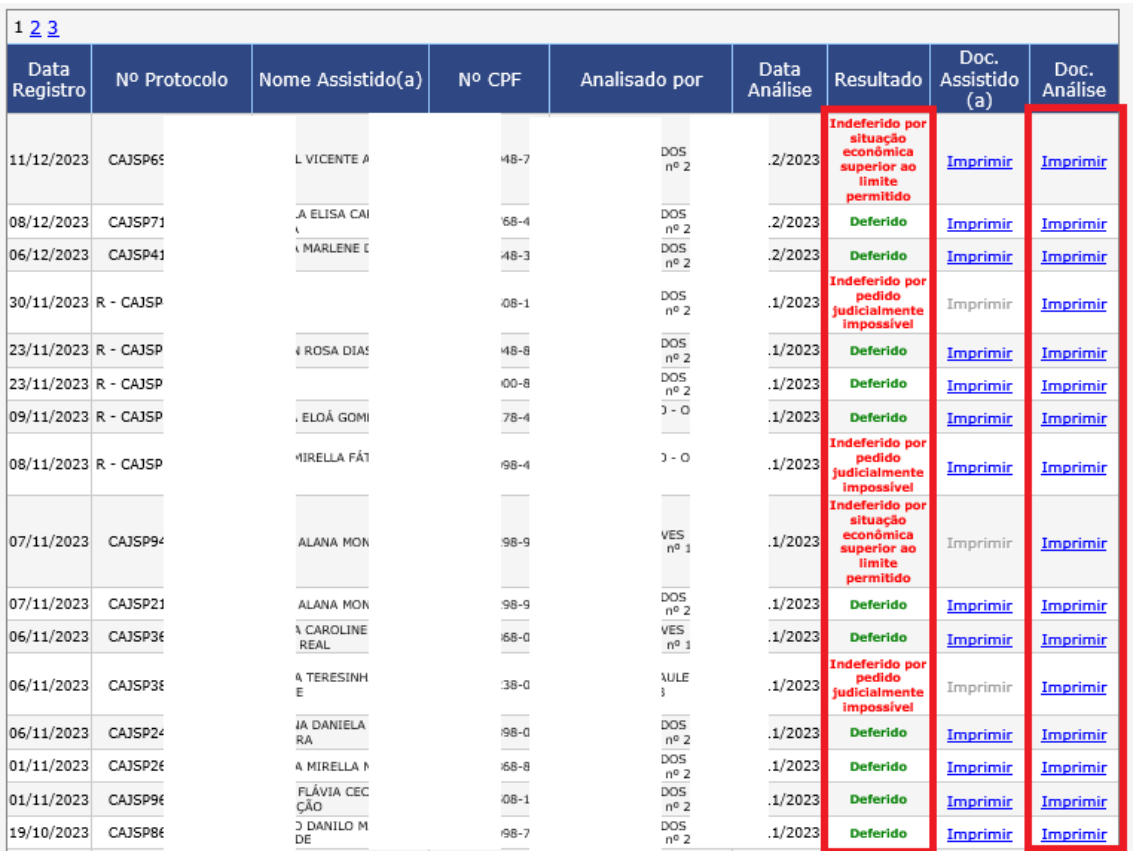

Triagem em Branco, geração de Triagem em branco destinada aos Plantonistas para preenchimento junto aos Assistidos.

**TRIAGENS - EM BRANCO** 

**TRIAGEM GERAR** 

Geração de Triagem em branco destinados aos Plantonistas para preenchimento junto aos Assistidos.

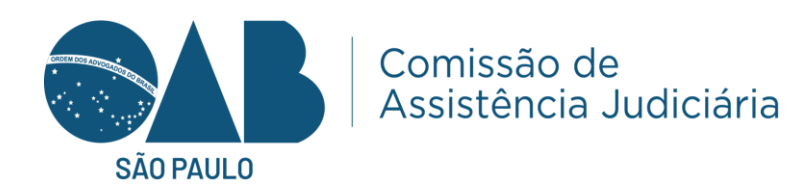

## Dados básicos do assistido serão requisitados.

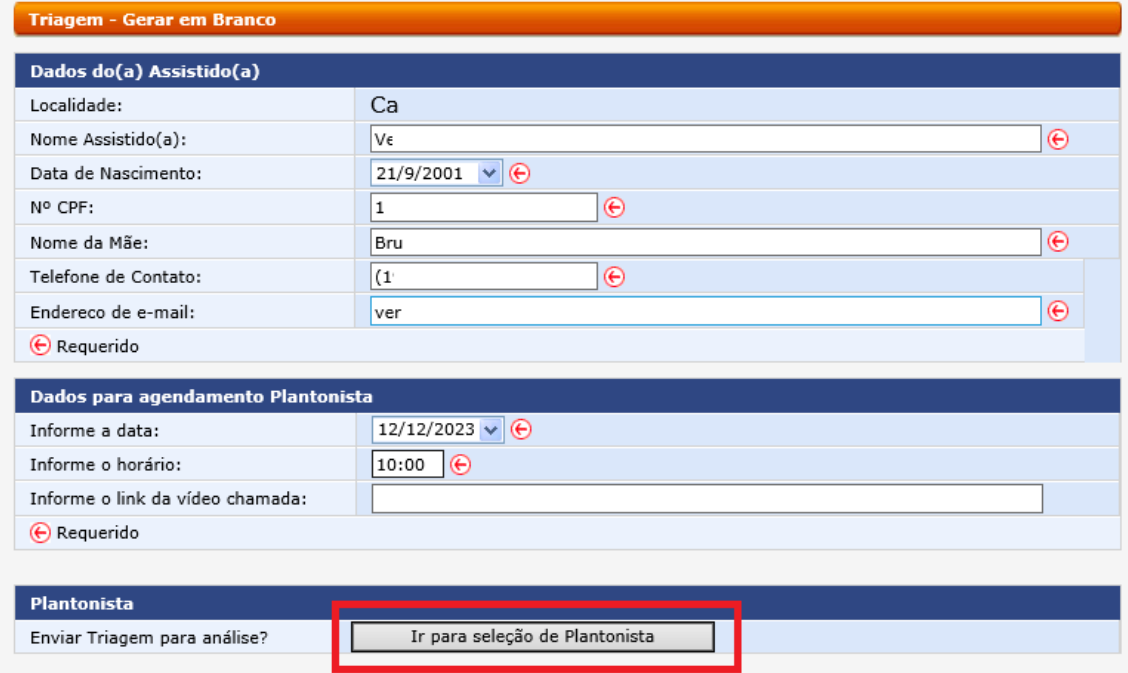

# Após será necessário escolher o plantonista para o assistido.

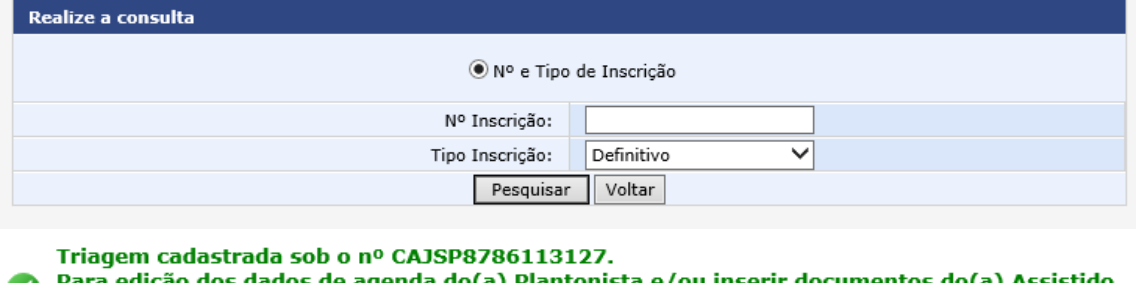

Para edição dos dados de agenda do(a) Plantonista e/ou inserir documentos do(a) Assistido (a), por favor acesse o protocolo da lista 'Triagens em análise' e selecione a opção da coluna 'Editar'.

As triagens em análise, em relação das Triagens enviadas para análise do Plantonista, Presidente da CAJ (2ª instância) e Presidente da Subseção (3ª instância).

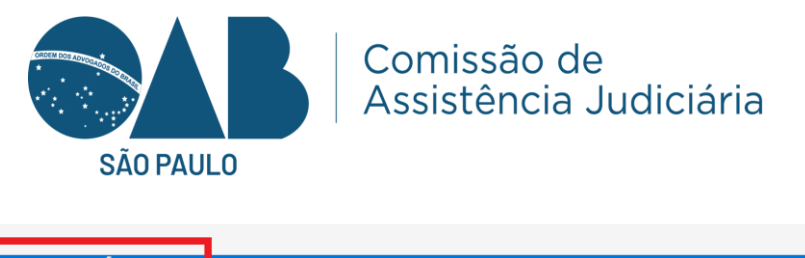

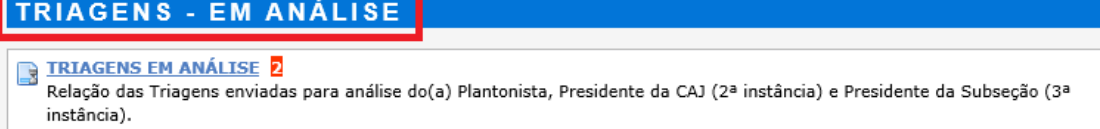

Podemos editar para uma nova triagem. Nesta parte você apenas está editando os dados de agendamento e link de audiência com o Assistido.

Caso queira designar outro plantonista, você precisa ir à parte de "Estornar", aí retorna a Triagem para designar outro Plantonista. Lembrando que o estorno só é possível para quando a Triagem está na 1ª instância (Plantonista), se ela estiver com o Presidente da CAJ ou Subseção, precisa continuar até o final.

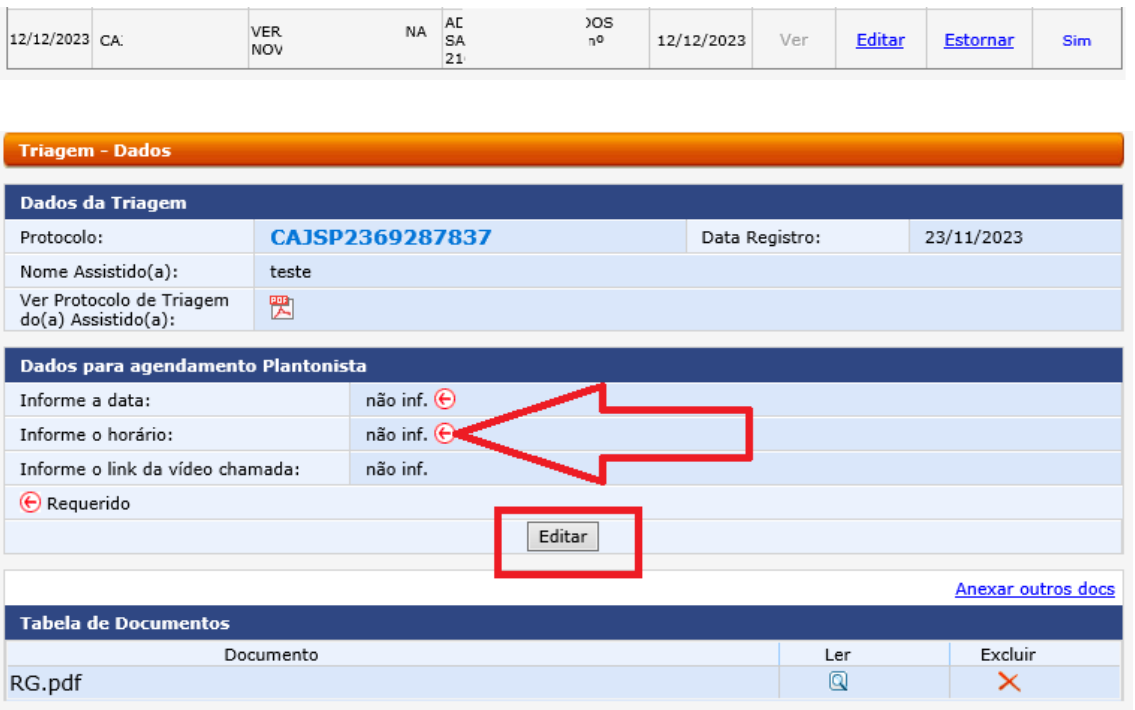

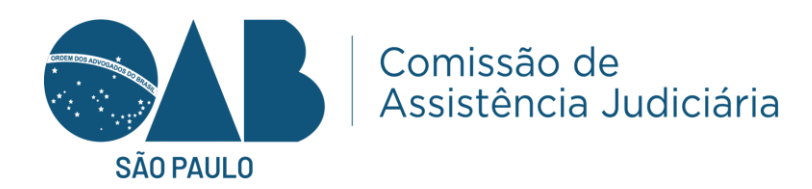

Para editar a documentação do assistido é em triagem em analise, clicar em editar.

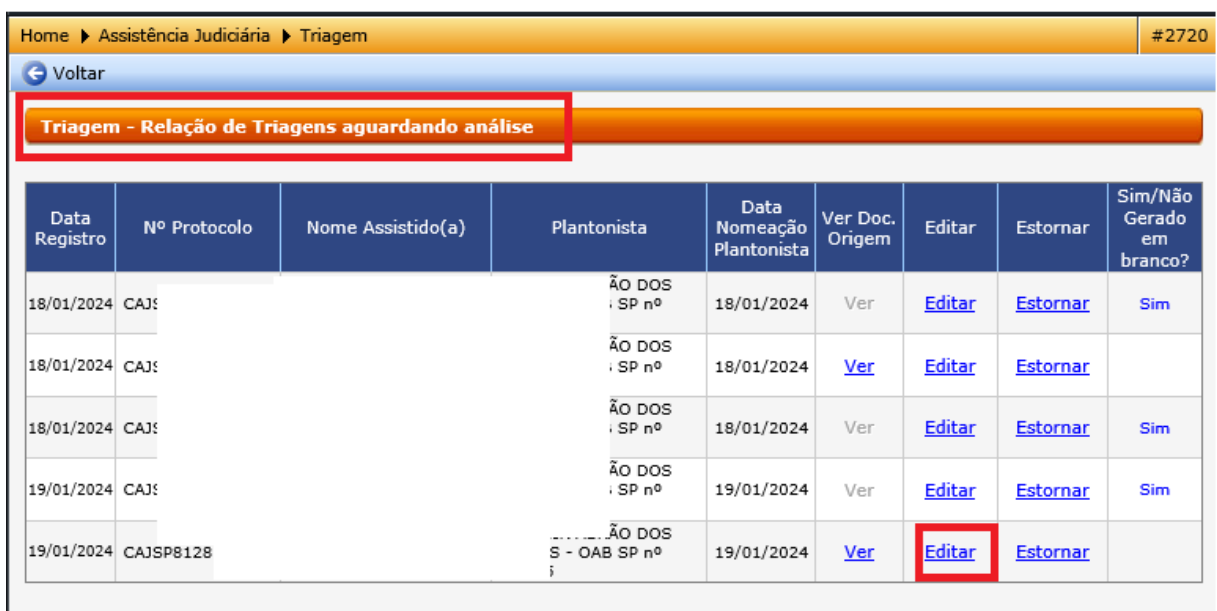

Com isso é possível inserir a documentação do assistido na triagem feita em branco.

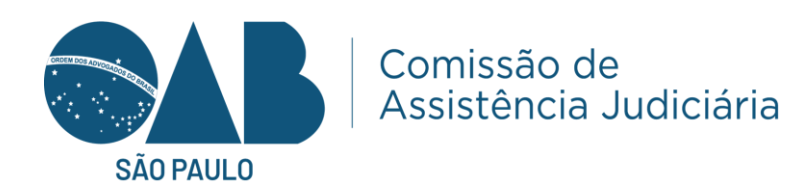

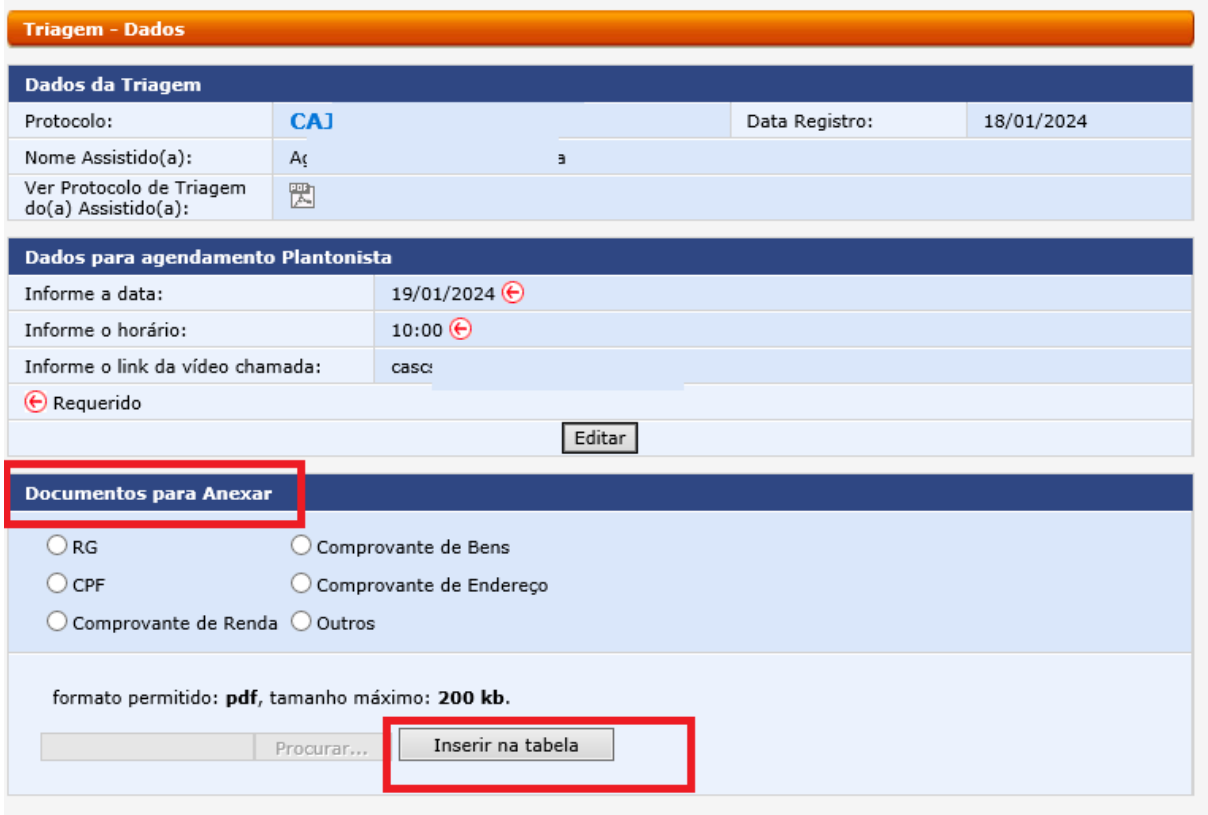

Após inserir, aparecerão os documentos para o advogado plantonista na área restrita do mesmo.

Triagens finalizadas - Relação das Triagens finalizadas com opção de reimpressão dos Termos de Denegação de Atendimento e da Avaliação da situação Econômico-Financeira/Triagem Jurídica.

No configurador a subseção irá cadastrar o presidente da CAJ e as endereço de e-mail e telefone da Vara: Criminal.

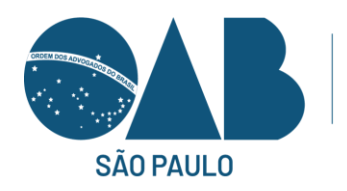

#### **CONFIGURADOR**

#### **CONFIGURADOR** Realize o cadastro do(a) Presidente da Comissão de Assistência Judiciária para que a Triagem seja direcionada na 2ª instância de análise.

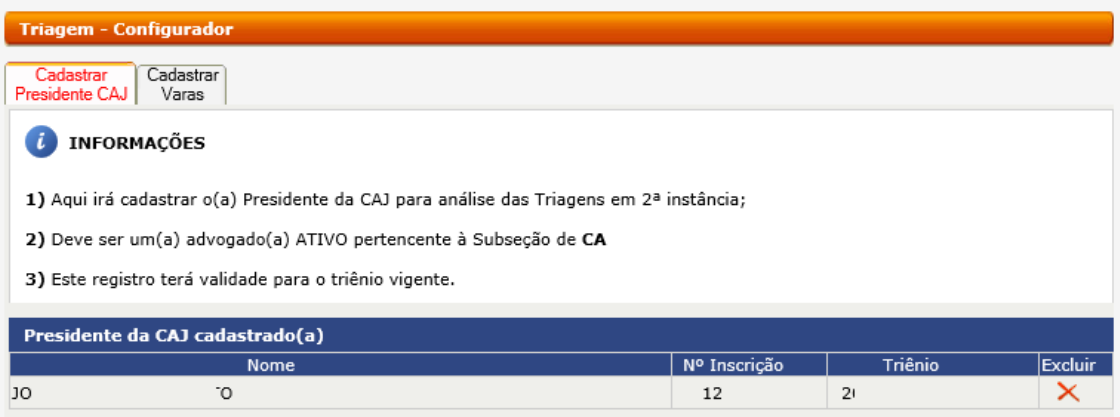

Comissão de<br>Assistência Judiciária